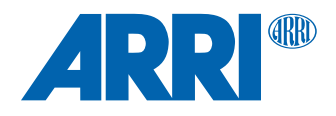

# **cforce plus SUP 1.3.0**

**Software Update Package cforce\_plus-1.3.0\_r12055.cmf**

RELEASE NOTES

**Date: July 18th, 2019**

# **Table of Contents**

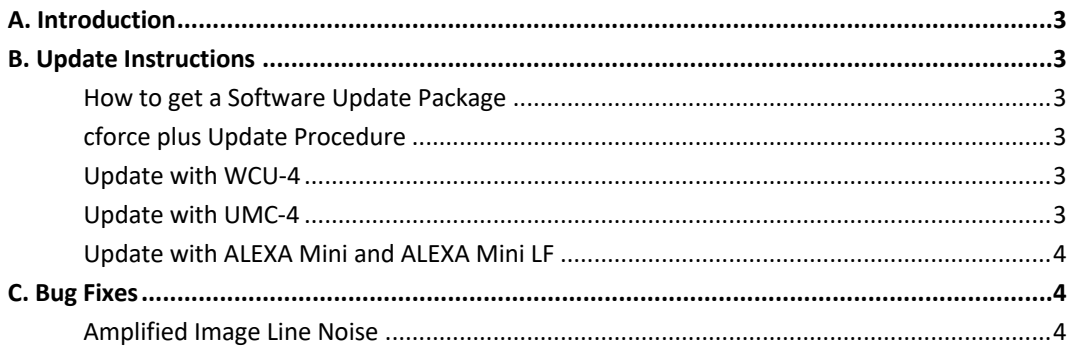

## **A. Introduction**

We herewith announce the release of Software Update Package (SUP) 1.3.0 for the cforce plus.

This release fixes a bug which amplified image line noise when the cforce plus motor is connected to an ALEXA Mini LF camera.

We highly recommend updating the cforce plus to this Software Update Package. Please take your time to go through this document before you start using the cforce plus. For more information, please visit https://www.arri.com/en/technical-service/firmware/software-updates-ecs/

# **B. Update Instructions**

#### **How to get a Software Update Package**

Go to the ARRI website https://www.arri.com/en/technical-service/firmware/software-updates-ecs/ and download the latest Software Update Package (SUP) for the cforce plus.

#### **cforce plus Update Procedure**

The current software update can be applied to the cforce plus via WCU-4, UMC-4, ALEXA Mini or ALEXA Mini LF cameras.

#### **Update with WCU-4**

#### **Precautions**

During the update, supply the cforce plus with >12V Voltage, e.g. by using an LBUS to D-Tap cable (e.g. K2.0006758 Cable LBUS to D-Tap) connected to a battery with D-Tap interface.

#### **Preparing the SD Card**

Have a FAT16 or FAT32 formatted SD/SDHC card up to 32GB for updating. Copy the cforce plus Software Update Package into the root folder of the SD/SDHC card.

#### **Performing the Update**

- (1) Connect WCU-4 and cforce plus with Cable LCS LBUS (K2.0007318 or K2.0013044).
- (2) Connect cforce plus to the 12V power source (e.g. with K2.0006758 Cable LBUS to D-Tap)
- (3) Turn the WCU-4 on.
- (4) Insert the SD card into the SD card slot of the WCU-4.
- (5) Go to MENU > FIRMWARE > LBUS Update.
- (6) Select the cforce plus as LBUS device.
- (7) Choose the desired Software Update Package and then press the two UPDATE soft buttons simultaneously to start the update.

#### **Caution: Do not remove the SD card during the update!**

The update process takes several seconds.

#### **Update with UMC-4**

#### **Precautions**

Have the UMC-4 running with stable power source during the update.

#### **Preparing the SD Card**

Have a FAT16 or FAT32 formatted SD/SDHC card up to 32GB for updating. Copy the cforce plus Software Update Package into the root folder of the SD/SDHC card.

#### **Performing the Update**

- (1) Connect UMC-4 and cforce plus via LCS LBUS cable (K2.0007318 or K2.0013044).
- (2) Turn the UMC-4 on.
- (3) Insert the SD card into the SD card slot of the UMC-4.
- (4) Go to MENU > FIRMWARE > LBUS Device Update.
- (5) Select the cforce plus as LBUS device.
- (6) Choose the desired Software Update Package and then press the two UPDATE soft buttons simultaneously to start the update.

#### **Caution: Do not remove the SD card during the update!**

The update process takes several seconds.

#### **Update with ALEXA Mini and ALEXA Mini LF (PL and LPL Lens Mount with LBUS Connector)**

#### **Precautions**

Have the ALEXA Mini or ALEXA Mini LF running with stable power source during the update.

#### **Performing the Update**

- (1) Connect ALEXA Mini or ALEXA Mini LF (LBUS connector on PL lens mount) and one cforce mini via LBUS cable.
- (2) Connect ALEXA Mini or ALEXA Mini LF to a stable power source (e.g. AC power supply and on-board battery).
- (3) Copy the update file onto an USB memory stick in folder ARRI/ECS/
- (4) Connect the cforce mini to the LBUS connector of the lens mount.
- (5) In the ALEXA Mini or ALEXA Mini LF menu, go to MENU > System > Update > LBUS Devices.
- (6) A list with connected LBUS devices is displayed, showing the software version currently installed on the cforce mini and the software version stored on the USB memory stick.
- (7) Select the cforce mini you want to update and press UPDATE. A confirmation screen is displayed.
- (8) Press CONFIRM to start the update. Cancel with BACK.

#### **Caution: Do not remove the USB stick during the update!**

The update process takes several seconds.

### **C. Bug Fixes**

#### **Amplified Image Line Noise**

Fixed a bug where line noise occurs in the image when the cforce plus motor is used with the ALEXA Mini LF camera.